# **Apollo Tips**

- [1. My Apollo window has frozen. What do I do?](#page-0-0)
- [2. Some data tracks are very slow to load.](#page-0-1)
- [3. I used to see tracks and now they are gone.](#page-0-2)
- [4. What is the meaning of the lower case letters in the nucleotide sequence?](#page-0-3)
- [5. Is it possible to know which organism is the source for a particular protein alignment \(in the Protein Alignment track\)?](#page-0-4)
- [6. Where is the track metadata?](#page-1-0)
- [7. What does the warning symbol mean?](#page-4-0)
- [8. The track I've viewing says 'Max height reached' but I want to see more rows. How do I do that?](#page-4-1)
- [9. How do I see genes that need secondary review?](#page-6-0)
- [10. I want to drag an element from an evidence track to the user-created annotation track but I can't!](#page-7-0)
- [11. Comment/Renaming-related questions](#page-7-1)
	- <sup>•</sup> [11.1. Where do I add my comment/rename?](#page-7-2)
	- [11.2. The comment or status I typed in hasn't saved. How do I make sure it saves?](#page-7-3)
	- [11.3. The deleted gene I'm reviewing needs to stay deleted. How do I mark this in Apollo?](#page-8-0)
	- [11.4. Check the names of the genes in the user-created annotations track to maintain AGI history.](#page-9-0)
- [12. What do those clear/all white gene models mean? Should we keep them?](#page-9-1)
- [13. How does secondary review work?](#page-10-0)
- [14. Apollo automatically changed the ORF when I dragged the gene model to the user created annotations band. How do I fix it?](#page-11-0)

#### <span id="page-0-0"></span>1. **My Apollo window has frozen. What do I do?**

Try reloading your browser window.

- For Chrome: Shift Command R
- For Firefox: Ctrl+R
- For Safari: shift+reload

#### <span id="page-0-1"></span>2. **Some data tracks are very slow to load.**

The way JBrowse works within Apollo, the first time your load up a track it might take a while. But once loaded, any successive loads will be quicker.

#### <span id="page-0-2"></span>3. **I used to see tracks and now they are gone.**

Close the track and open it again. Yes, this is the standard 'turn it off and turn it on again' solution.

## <span id="page-0-3"></span>4. **What is the meaning of the lower case letters in the nucleotide sequence?**

These indicate regions of low complexity. They have no impact/implication with respect to annotation.

FGGGAGAAGTATTGTTTGACtgggttatattcttgaagTTCTTTAAACGAGGTTGGGGCTCTGTA<mark>GAttgttttgtcaaaattttcTTCAGGACTACTATCT</mark>AAAT:

### <span id="page-0-4"></span>5. **Is it possible to know which organism is the source for a particular protein alignment (in the Protein Alignment track)?**

By right clicking on the alignment, and then selecting 'View details.' You'll see the GenBank accession in the id section and can search for that at [NCBI.](https://www.ncbi.nlm.nih.gov/)

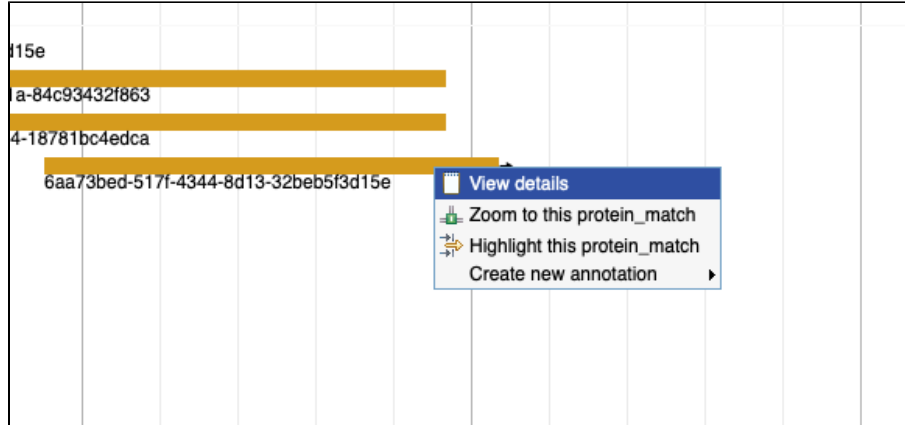

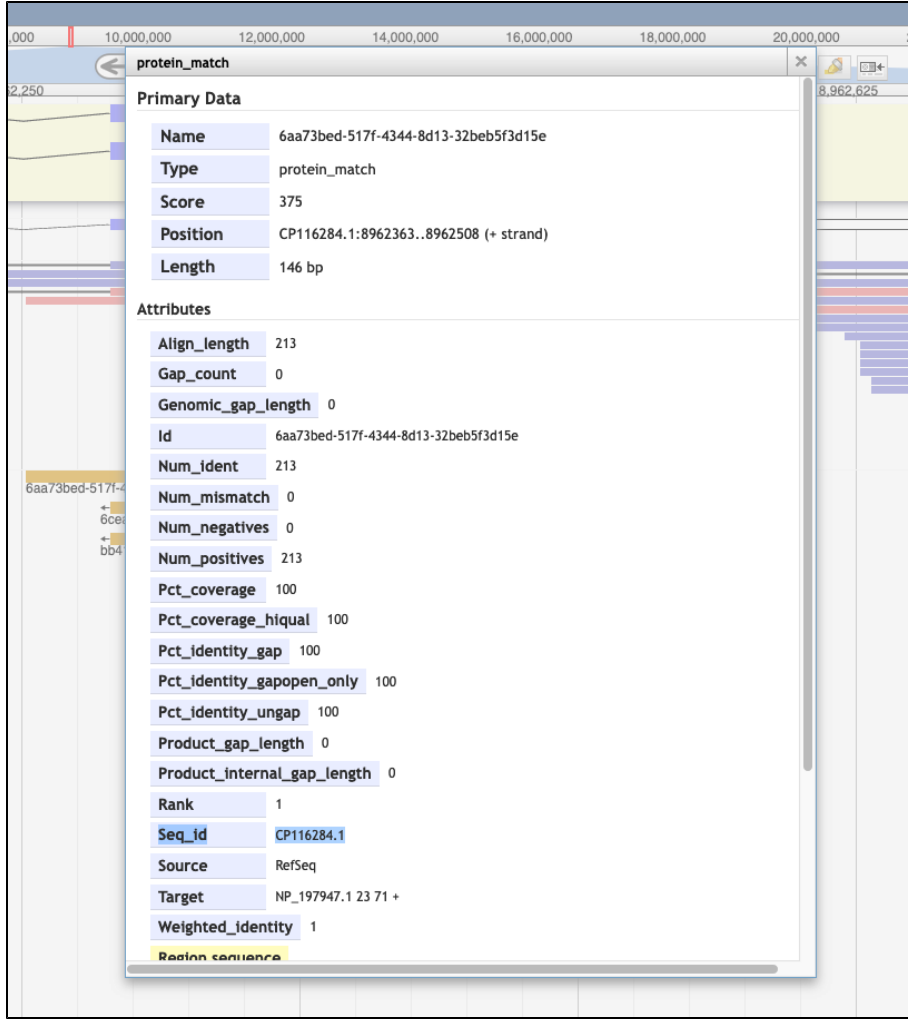

# <span id="page-1-0"></span>6. **Where is the track metadata?**

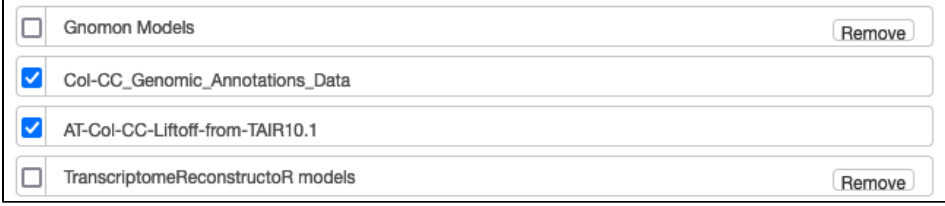

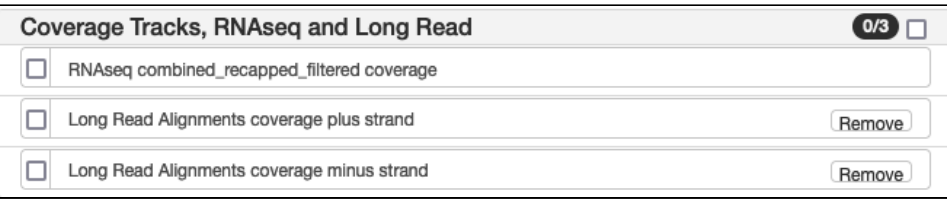

 $\overline{O(1)}$ 

Merged, Capped, and Filtered RNAseq Reads RNAseq capped\_merged\_filtered reads

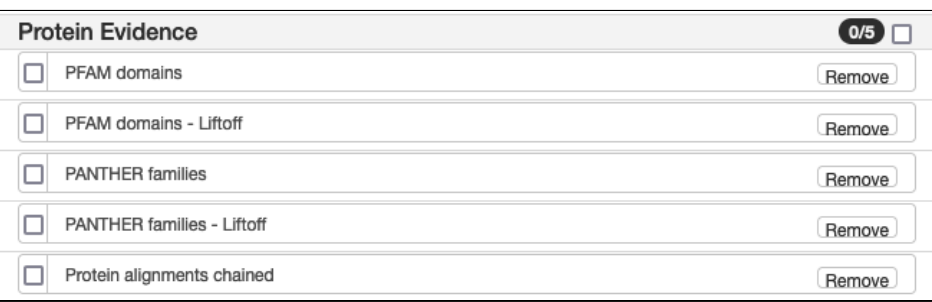

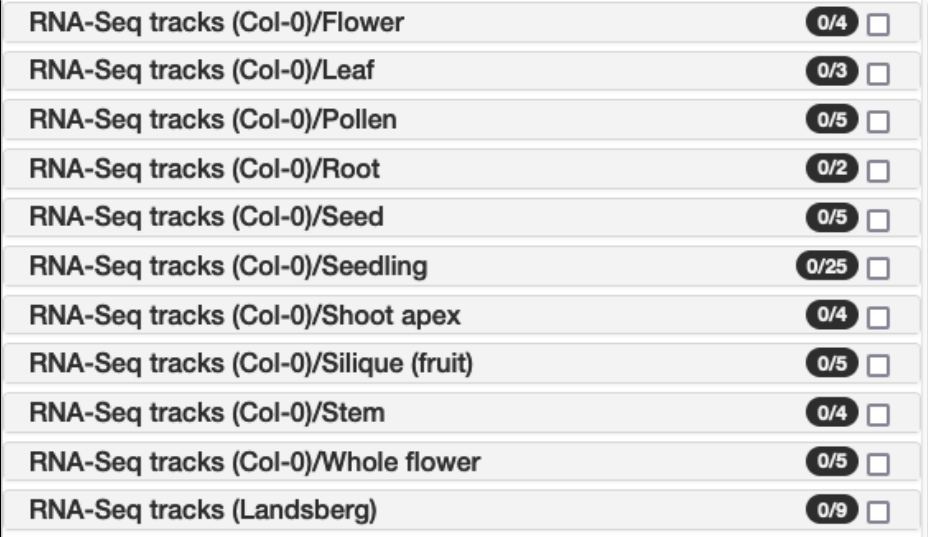

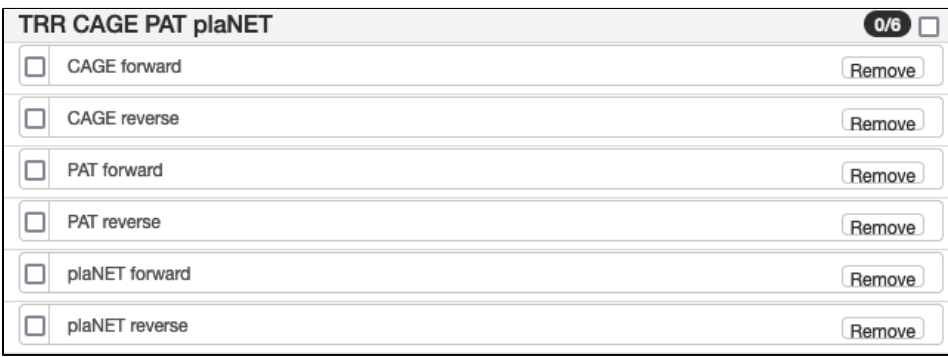

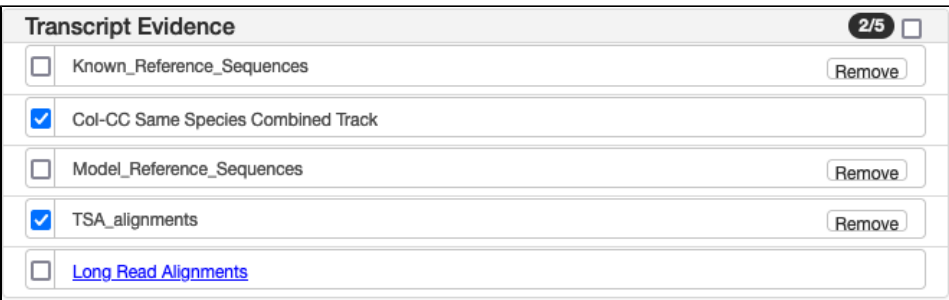

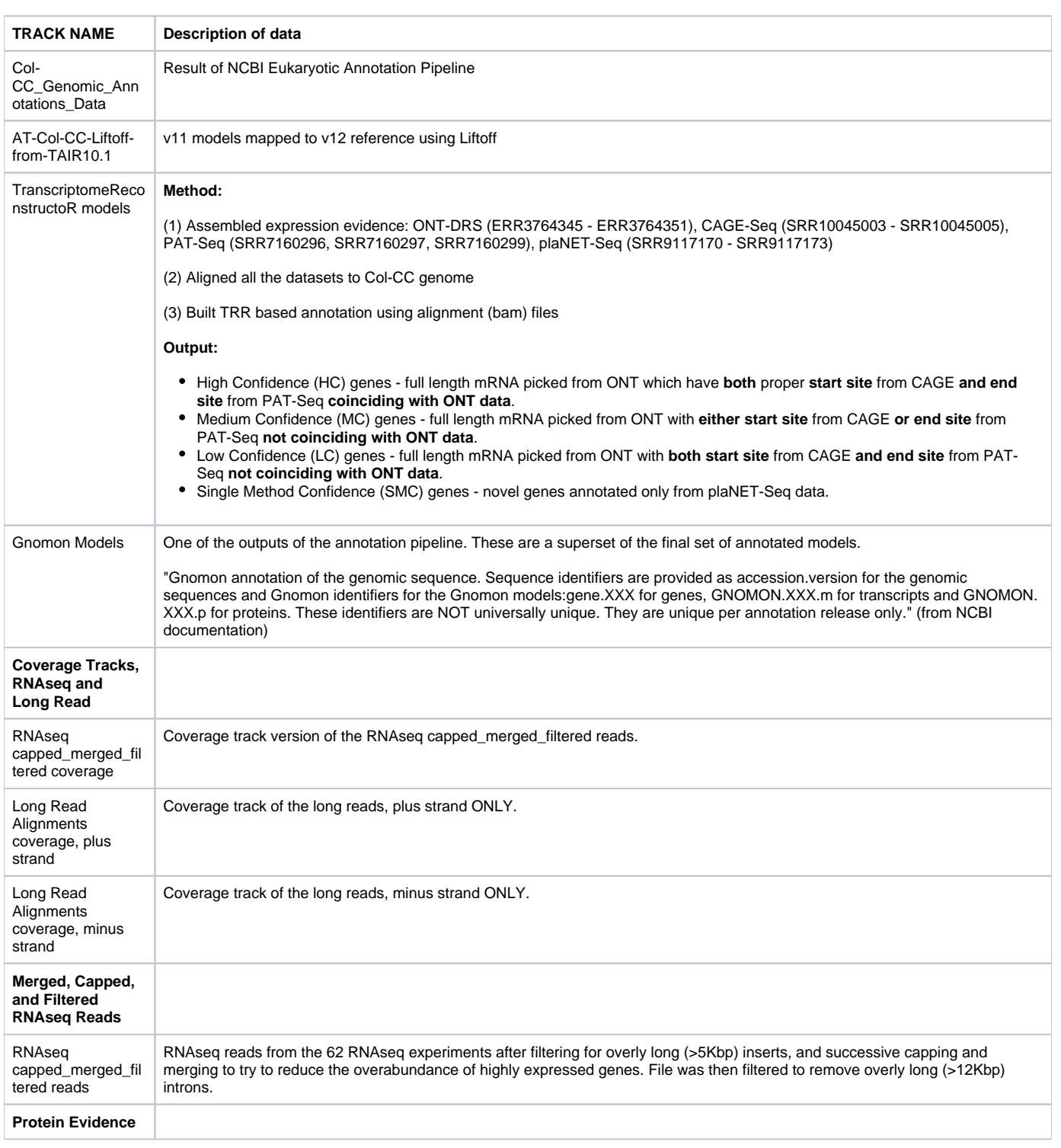

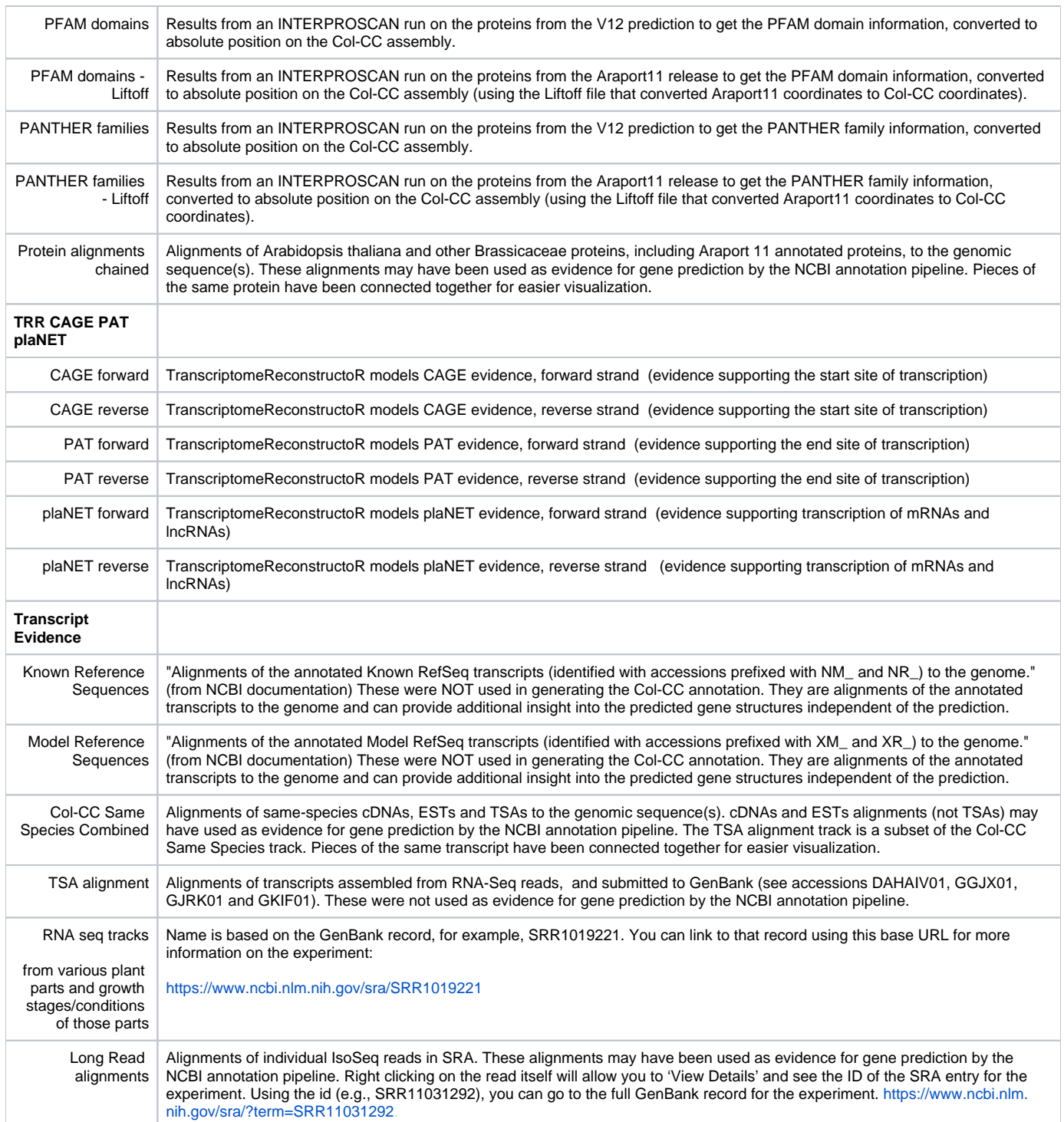

# <span id="page-4-0"></span>7. **What does the warning symbol mean?**

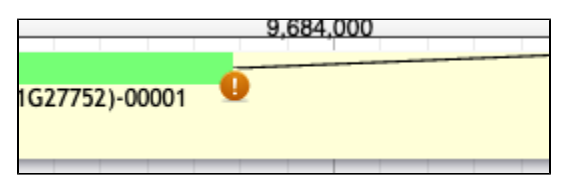

<span id="page-4-1"></span>This symbol means that the location and sequence of the splice site needs to be investigated and verified because it does not conform to the GT-AG rule. Other possibilities include GC-AG and AT-AC.

## 8. **The track I've viewing says 'Max height reached' but I want to see more rows. How do I do that?**

- Click on Edit config.
- Scroll to the top of the config, find the 'maxHeight' setting.
- Change the value to '5000'
- Click on 'Apply'
- See more rows!

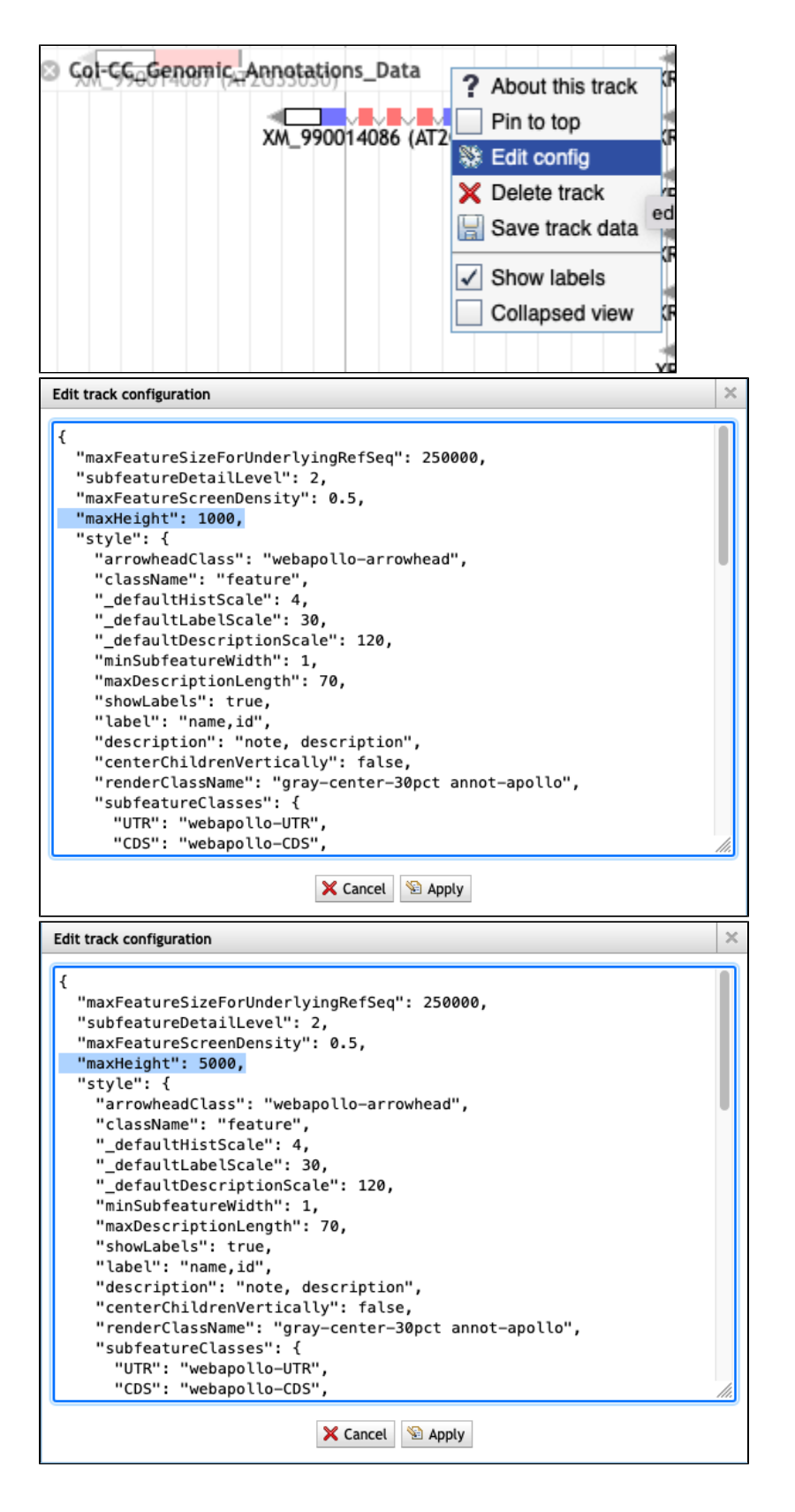

#### <span id="page-6-0"></span>9. **How do I see genes that need secondary review?**

In the Annotations tab of your right hand panel, click on the dropdown for "All Statuses" and select the status you want to filter the annotations to review.

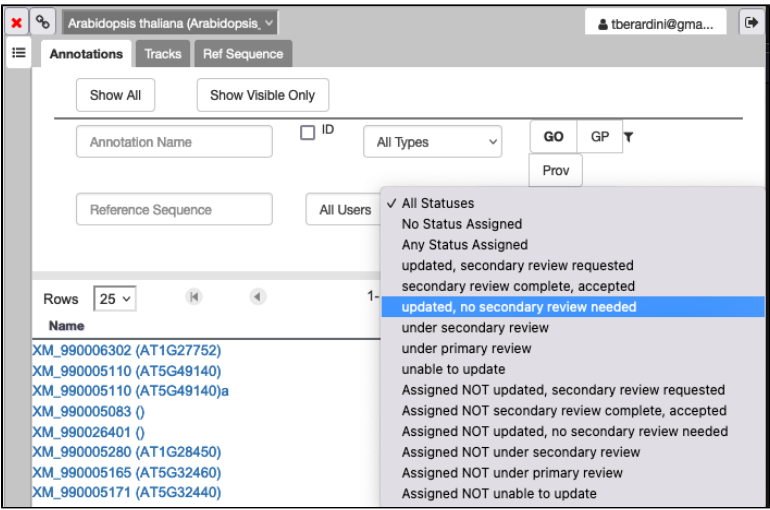

#### <span id="page-7-0"></span>10. **I want to drag an element from an evidence track to the usercreated annotation track but I can't!**

Right click on the element and select 'Create new annotation' from the menu. Pick the type of element you want to create and it will appear in the yellow track.

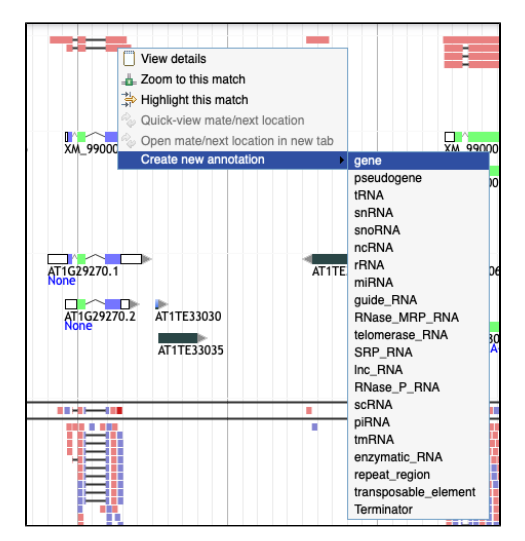

## <span id="page-7-1"></span>11. **Comment/Renaming-related questions**

#### <span id="page-7-2"></span>11.1. **Where do I add my comment/rename?**

- If you have already added comments at the gene level, these will apply to all mRNAs under that gene.
- In cases where there is only one mRNA/gene, the comment/renaming (DELETE) on the mRNA transitively applies to the gene.
- If there is **more than one mRNA/gene** and you want to **record different actions for individual mRNAs**, please put the specific comments (or DELETE) **on the relevant mRNAs only**.
- If there is **more than one mRNA/gene** and you want to **record the same action for ALL mRNAs**/the whole gene, please put the specific comments (or DELETE) on **any one of the mRNAs**.

#### <span id="page-7-3"></span>11.2. **The comment or status I typed in hasn't saved. How do I make sure it saves?**

For saving comments and gene status, make sure you click outside of the panel where you created the comment to 'make it stick'.

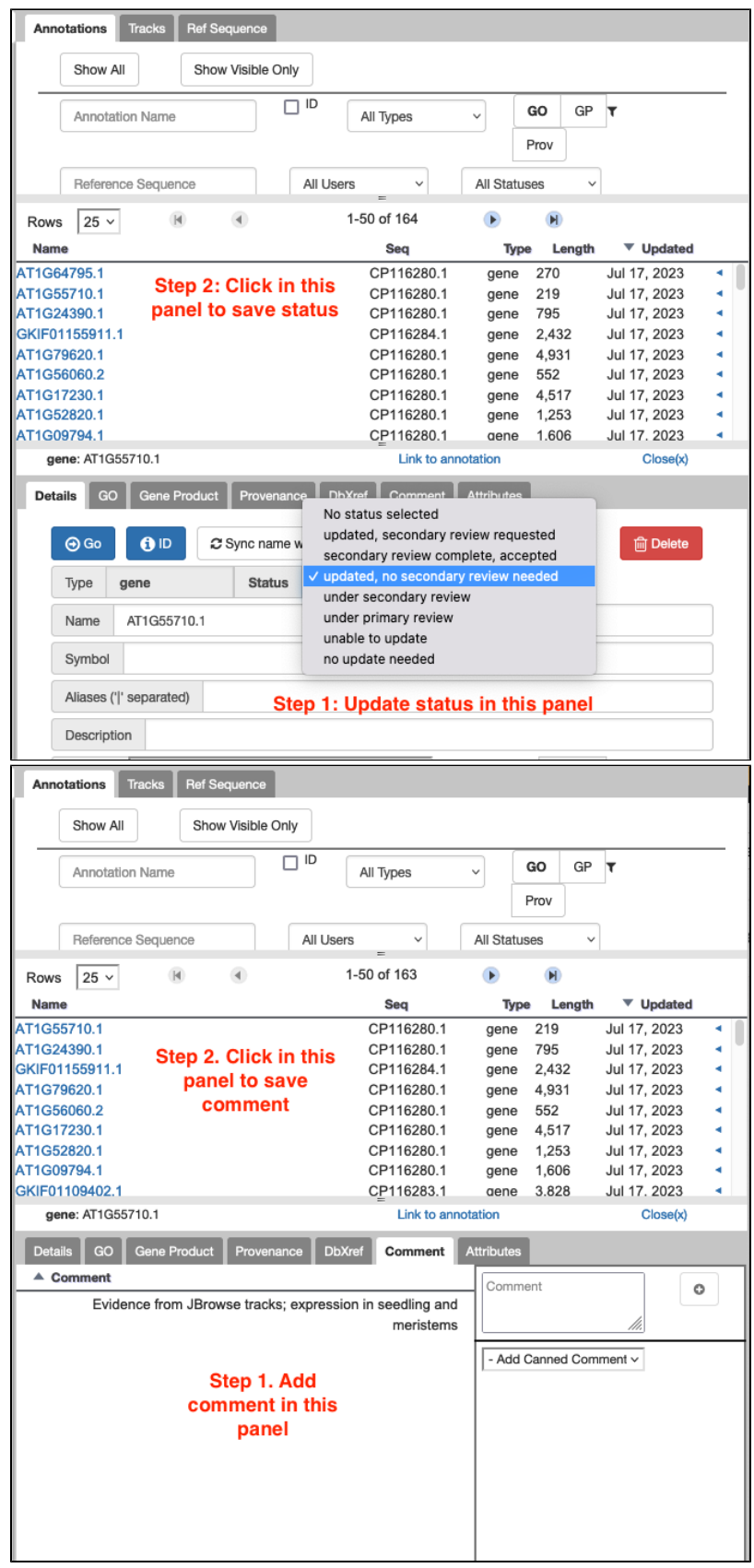

#### <span id="page-8-0"></span>11.3. **The deleted gene I'm reviewing needs to stay deleted. How do I mark this in Apollo?**

1. create a gene model of the gene that should stay deleted by dragging into the user-created annotations

- 2. rename so that the name **ends with 'DELETE'**
- 3. set status (either 'updated, secondary review requested' OR 'updated, no secondary review needed')
- (see Q10 for what to do if there are different actions for different mRNAs of the same gene)

#### <span id="page-9-0"></span>11.4. **Check the names of the genes in the user-created annotations track to maintain AGI history.**

When dragging an annotation from the Col-CC to the user-created annotations, if the gene range is overlapping with the gene on the left, the gene ID will be replaced by the gene on the left. Just want to bring awareness to this small bug so that we don't mistakenly assign gene IDs to the user-created annotation track.

In this example, the AT5G58440 has a mistakenly annotated 3'UTR, that was merged with AT5G58430. When I dragged AT5G58440 from Col-CC track to user-created annotation track, the gene ID was replaced by AT5G58430. So the gene ID needs to be curated in this case. (Thanks, Xiaohui Li, for reporting.)

#### **Before: (Dragged longer gene model has AGI = AT5G58430)**

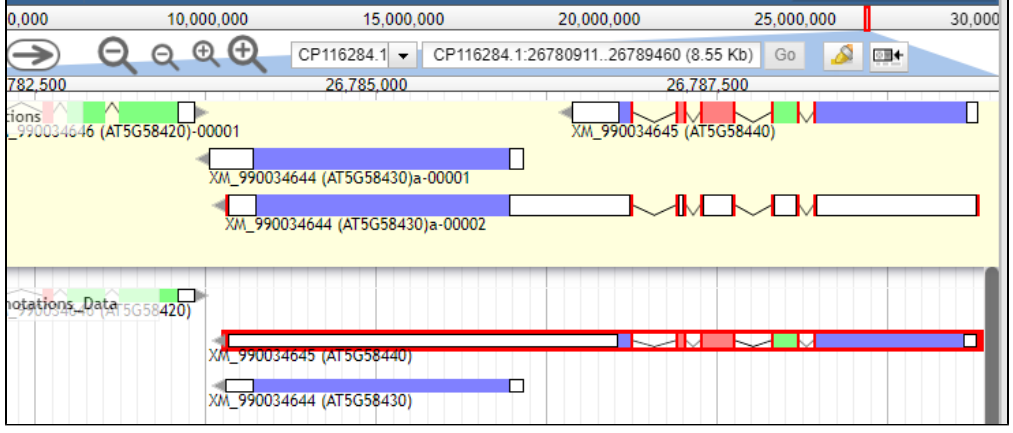

#### **After: (Gene model to the 3' end after editing was renamed to be AGI = AT5G58440)**

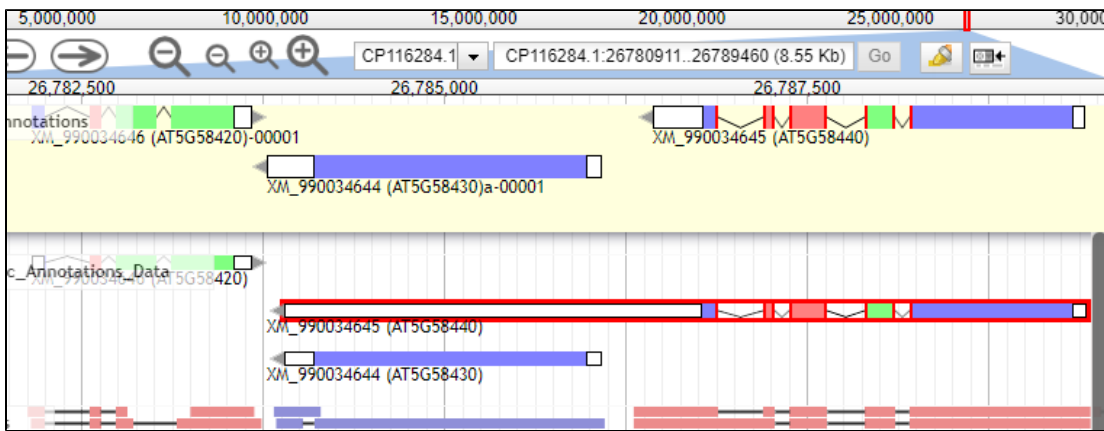

### <span id="page-9-1"></span>12. **What do those clear/all white gene models mean? Should we keep them?**

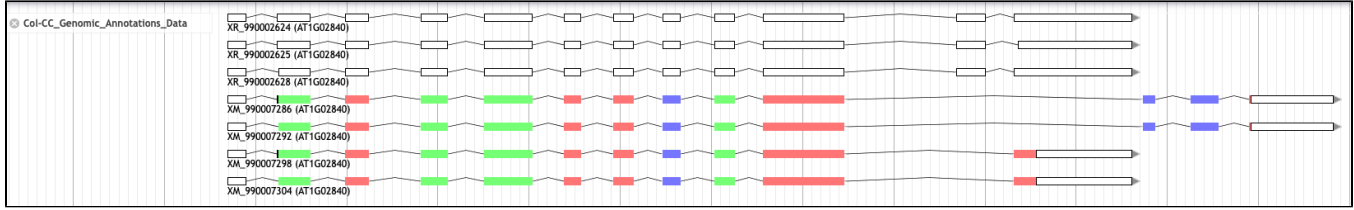

These gene models exist because the transcripts are made BUT they have been predicted to be targeted for Nonsense-Mediated Decay (NMD). No protein product is predicted to be made even though there may be a recognizable open reading frame. The gene models should be retained because they may have regulatory or other functions as RNAs.

NMD review: <https://www.ncbi.nlm.nih.gov/pmc/articles/PMC7854845/>

In the example above, the three all white gene models have subtle differences that can be seen when zooming in closer.

#### <span id="page-10-0"></span>13. **How does secondary review work?**

- Go to Annotations tab in Apollo.
- Select status = 'updated, secondary review requested' from the drop down.

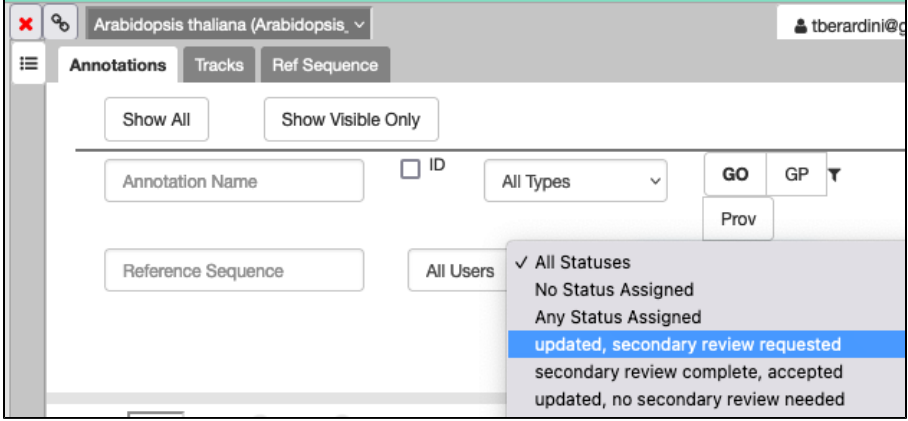

• See list of results (620 as of 10/17/23)

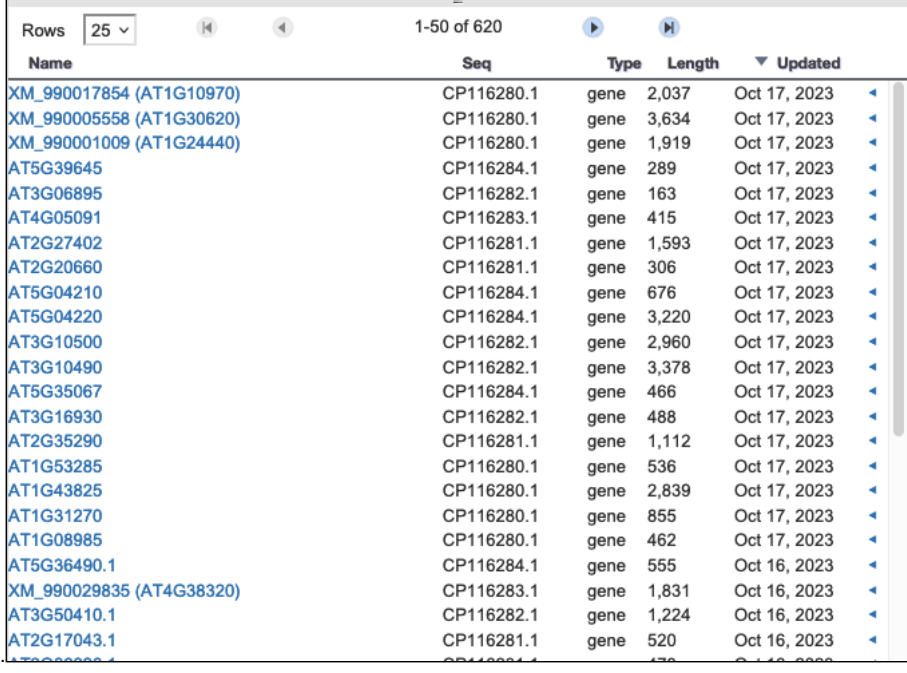

Click on one of the results. (if it's one that was originally yours, skip!)

• Click on the blue GO button.

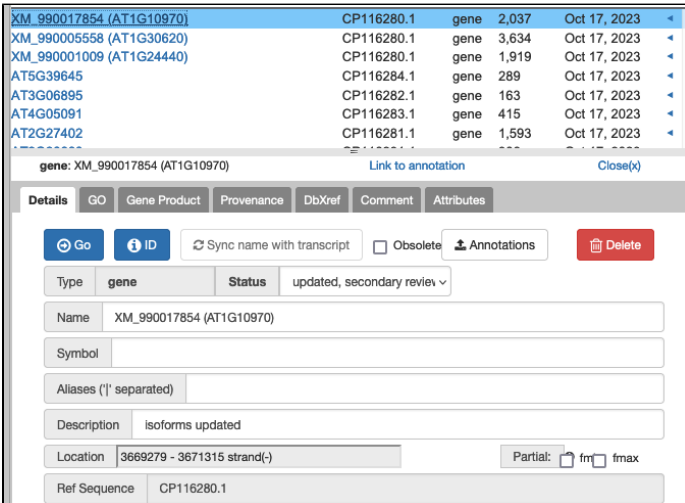

- The genome view will change to that location.
- Set the status to 'under secondary review' so no one else nabs this.

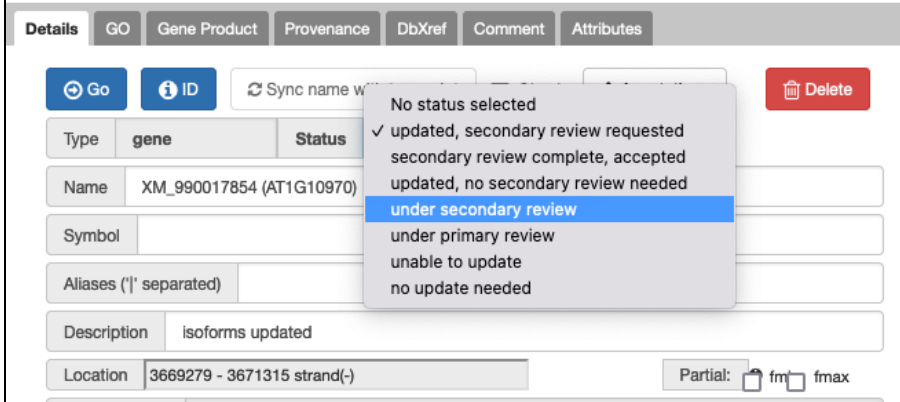

**TO FINISH:** Review, edit, comment to track what you did/if you agree and finally change status to 'secondary review completed, accepted'. (**or select 'for discussion' if you can't decide**)

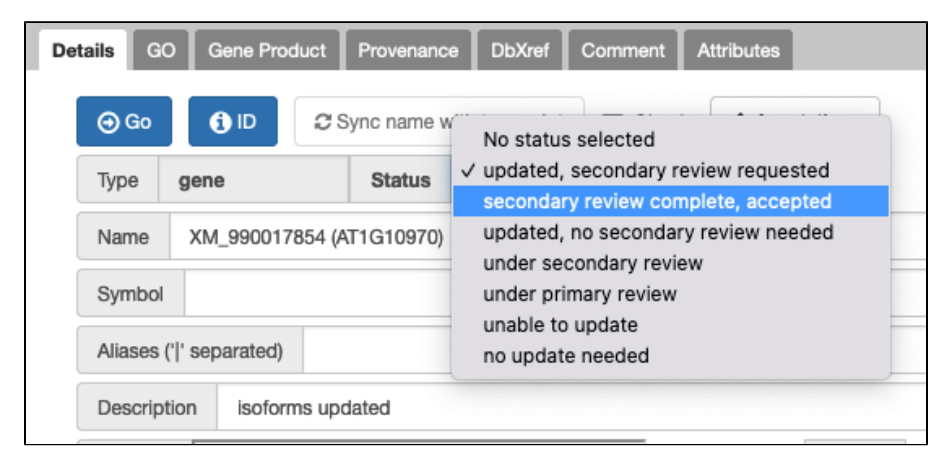

## <span id="page-11-0"></span>14. **Apollo automatically changed the ORF when I dragged the gene model to the user created annotations band. How do I fix it?**

Left click to highlight the whole gene model (in an intron) in the user-created annotations track.

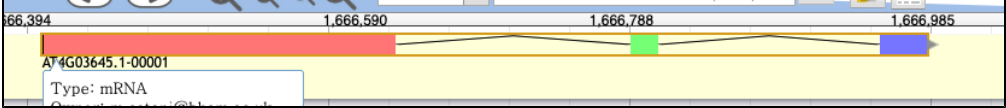

Option A. Right click and select 'Set Optimal ORF'. If that restores the v11 ORF, you are done.

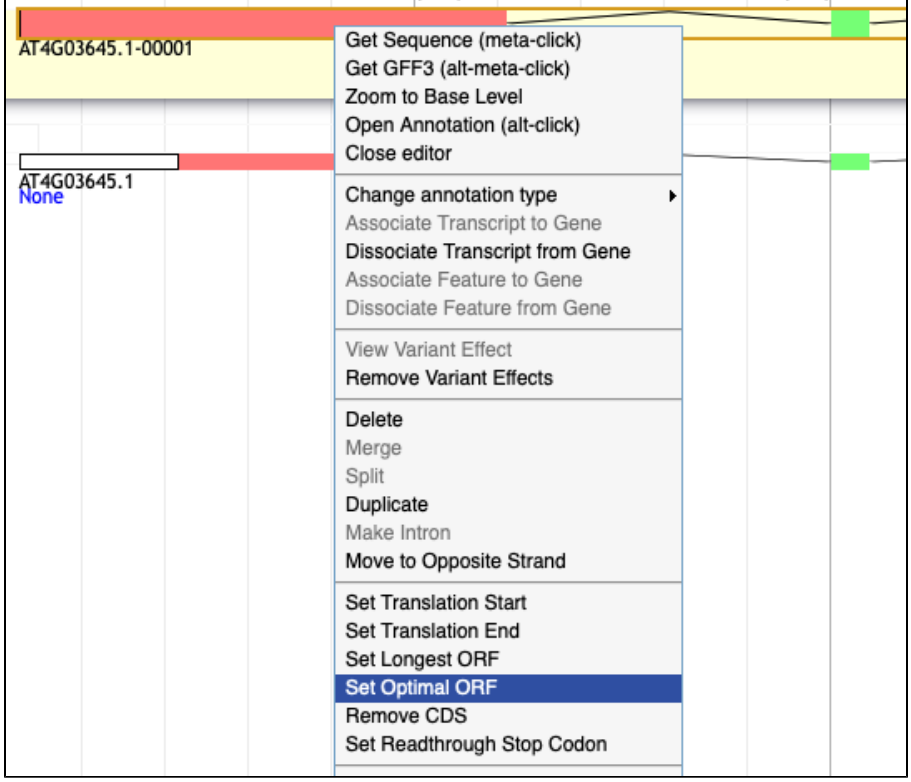

**Option B.** Right click and select 'Zoom to Base Level'.

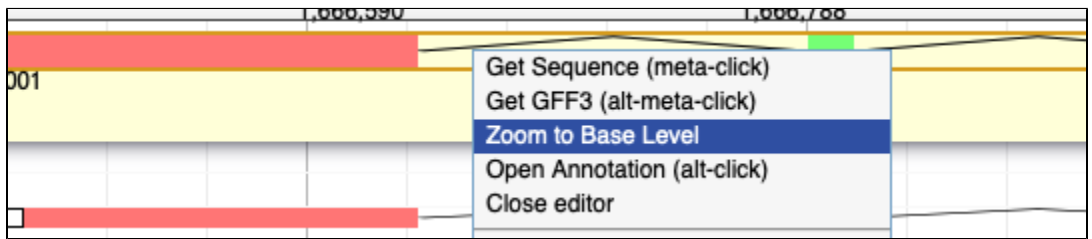

Find the ATG where the v11 gene model starts translation in the user created annotations version. Hover the cursor on the A.

Right click and select Set Translation Start. The v11 ORF should be restored.

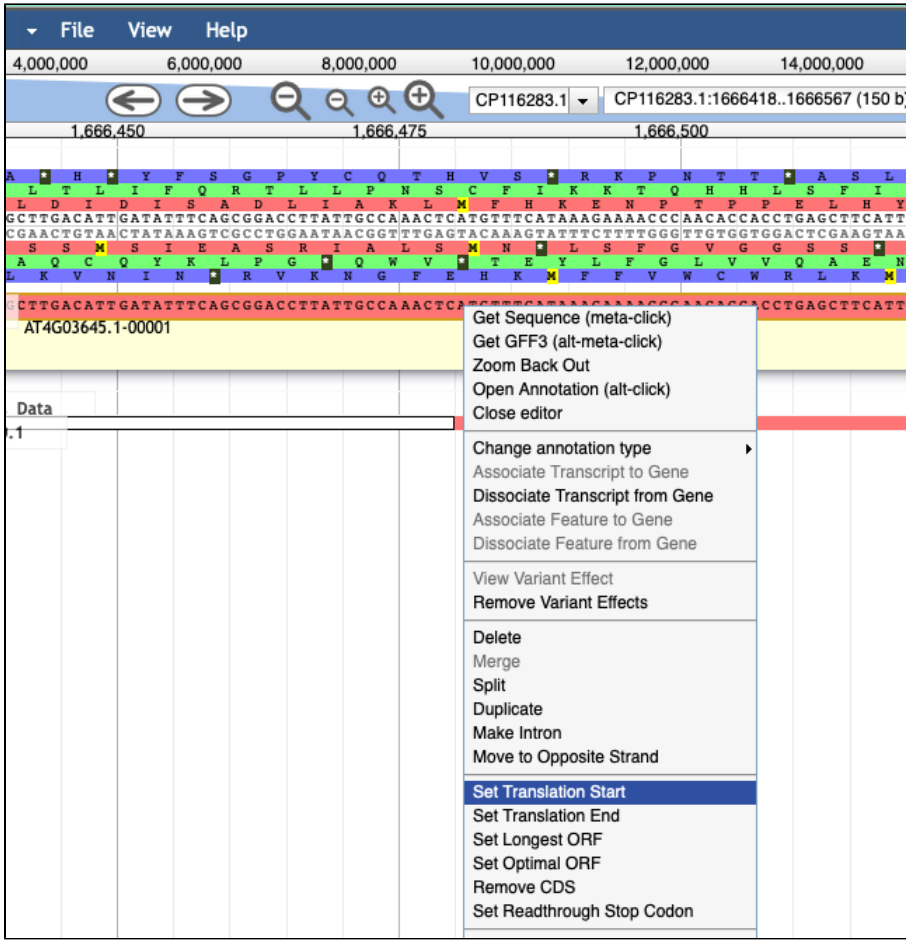